# **Integration von basemap.at und weitererOGD-Dienste**

## **in QGIS**

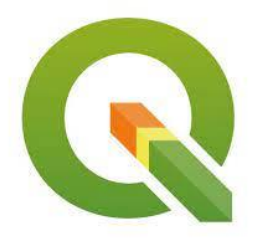

Sie möchten die mächtigen Webservice-Schnittstellen von basemap.at oder weiterer Open Government Data (OGD) Angebote von data.gv.at nutzen?

Hier finden Sie eine Anleitung, wie Sie in wenigen Minuten diese Webservice-Schnittstellen in QGIS integrieren können.

Die Anleitung basiert auf QGIS 3.10.

#### **Integration des basemap.at WMTS in QGIS**

- 1. Sofern Sie die GIS-Software QGIS auf ihrem Rechner nicht installiert haben, können Sie QGIS kostenlos [hier](http://www.qgis.org/de/site/) herunterladen.
- 2. Starten Sie QGIS.
- 3. Klicken Sie auf den Button "Datenquellenverwaltung öffnen"

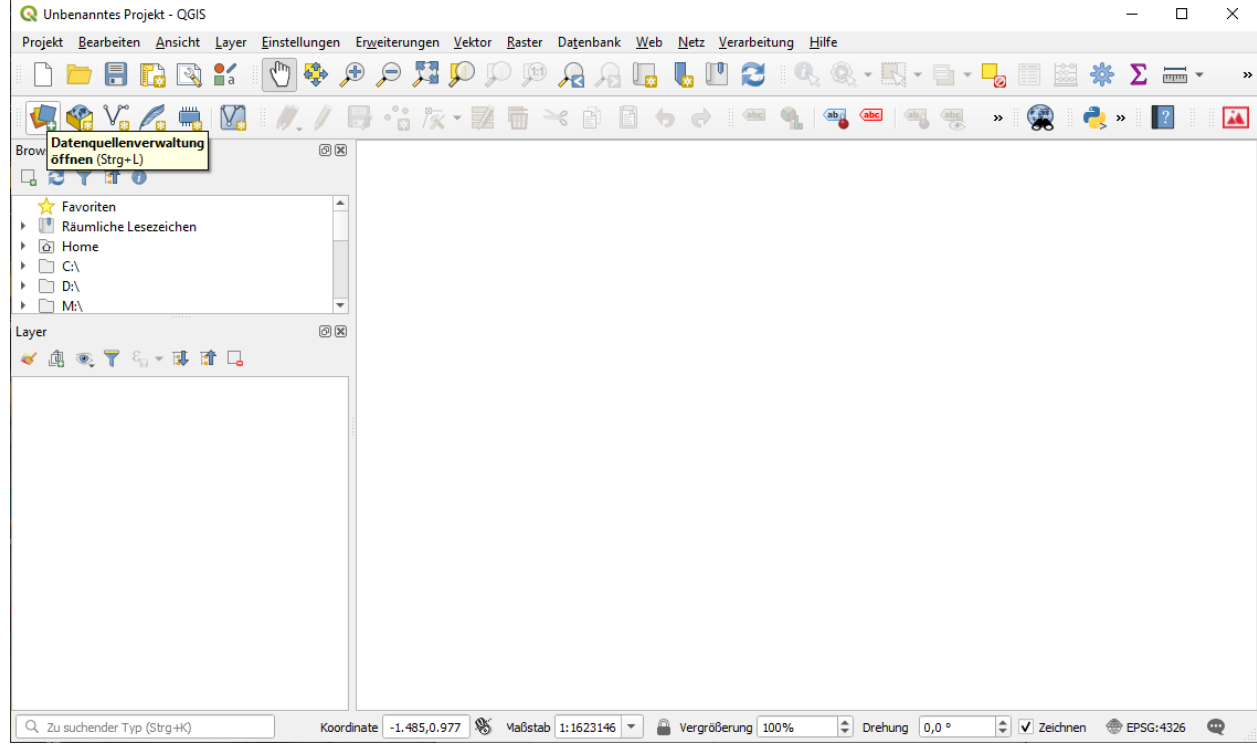

4. Klicken Sie auf den Button "WMS/WMTS"

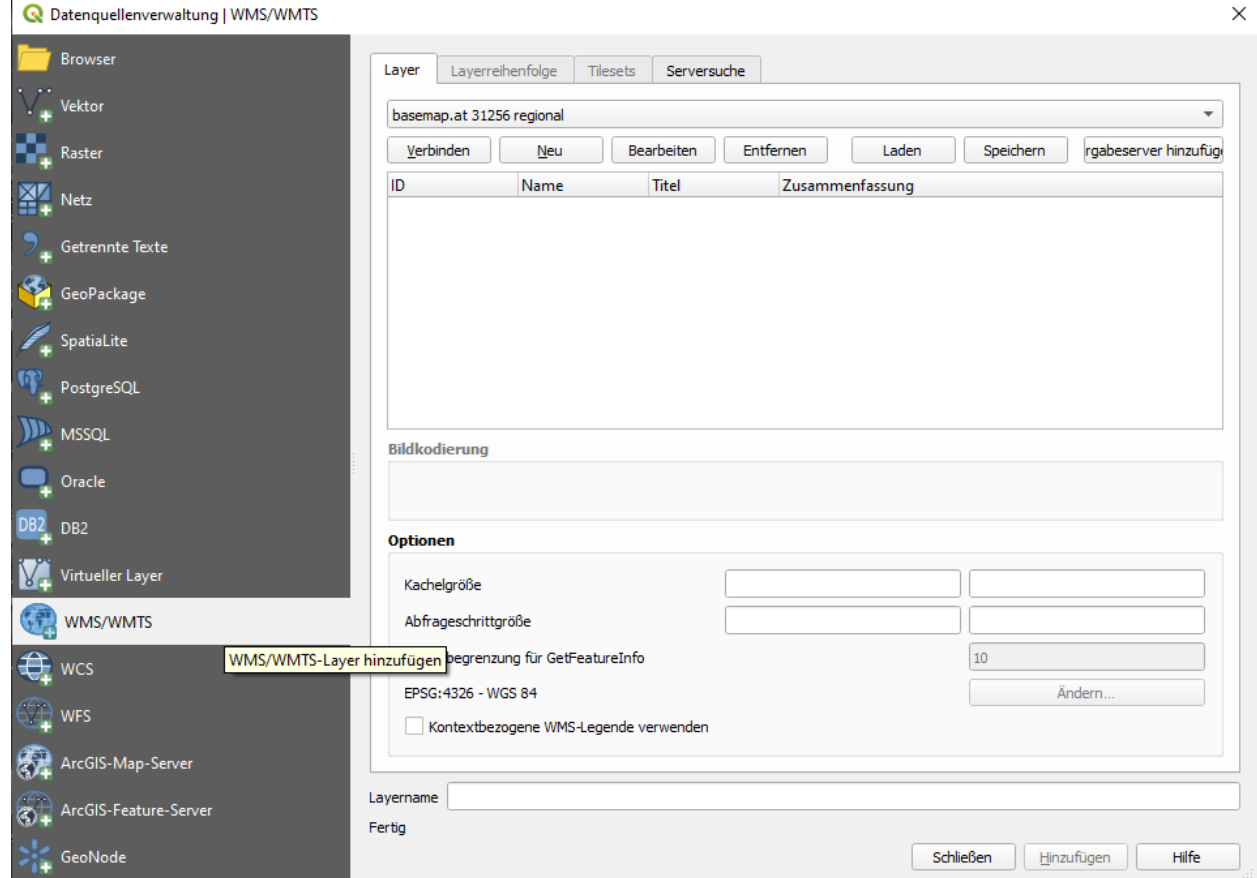

5. Klicken Sie auf den Button "Neu", um die Webservice URL (GetCapabilities.xml) vom basemap.at WMTS einzubinden.

Vergeben Sie einen Namen, z.B. "basemap.at" und fügen Sie bei "URL" die WMTS Url von basemap.at ein und klicken "OK".

Anmerkung: diese URL finden Sie auf der basemap.at Homepage und lautet <https://maps.wien.gv.at/basemap/1.0.0/WMTSCapabilities.xml>

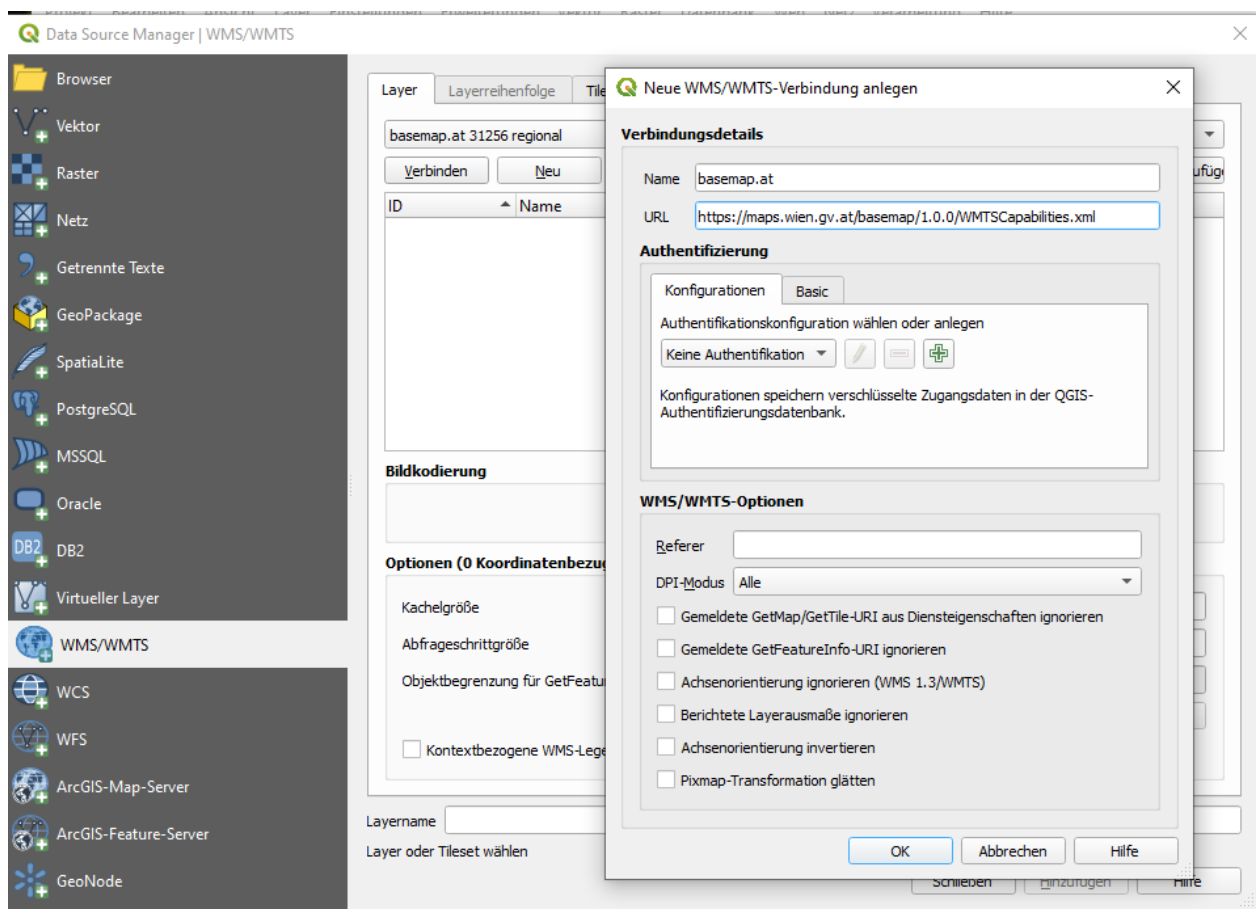

6. Klicken Sie nun auf "Verbinden" und wählen Sie im Auswahlfeld eines der basemap.at Produkte aus, z.B. das Standardprodukt "geolandbasemap". Klicken Sie anschließend auf "Hinzufügen" und

#### schließen das Fenster.

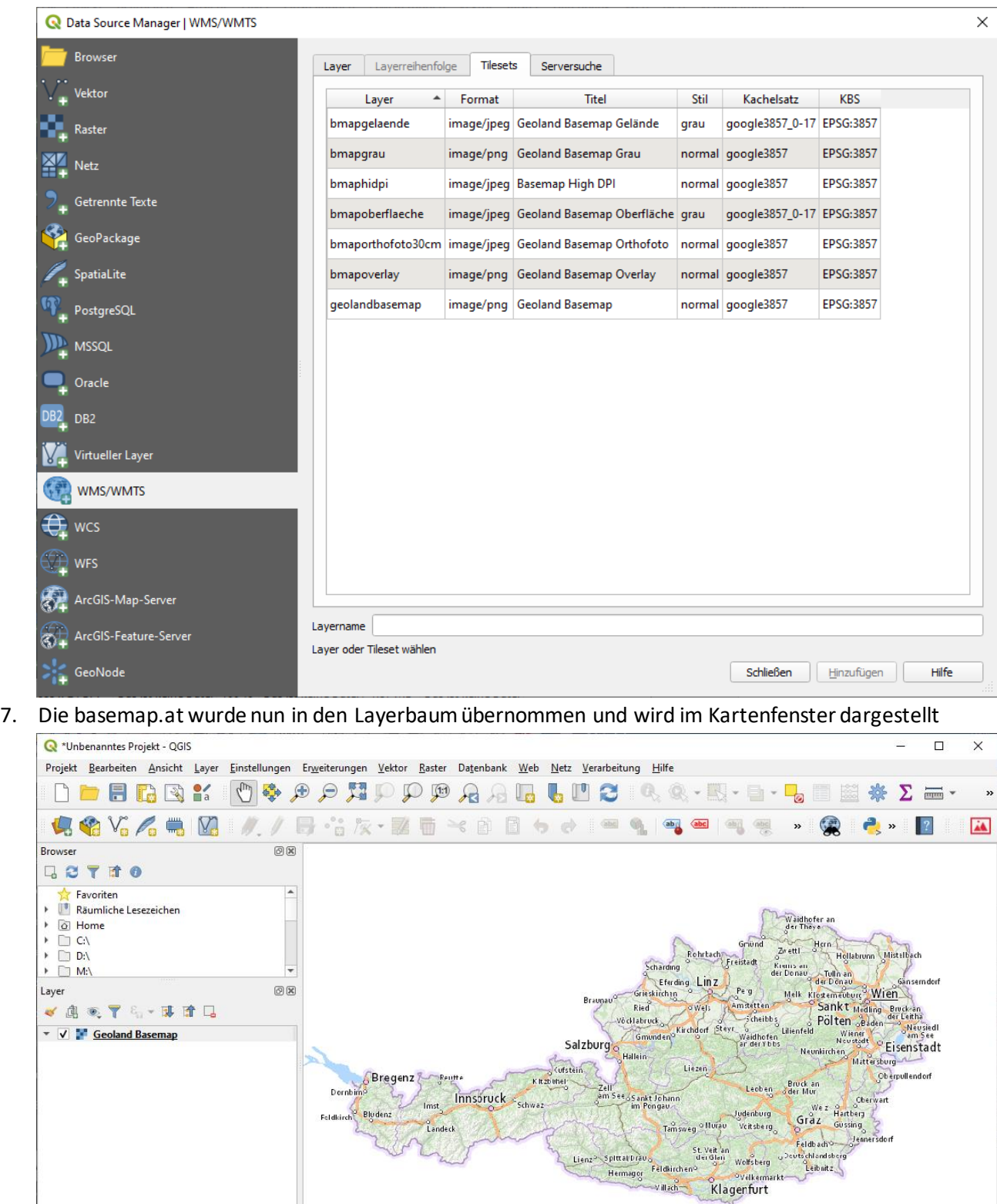

 $\left(\begin{array}{c|c} \uparrow \\ \downarrow \end{array}\right)$  )rehung  $\left[0,0\right]^\circ$ 8. Um die beste kartografische Qualität zu erzielen, muss der dargestellte Maßstab dem Bildmaßstab der Kacheln entsprechen. Um dies zu erzielen, klicken sie mit der rechten Maustaste auf den

 $\boxed{\begin{array}{|c|} \hline \textbf{Q}_c \end{array}}$  Zu suchender Typ (Strg+K)

 $\Rightarrow$   $\boxed{\text{V}}$  Zeichnen  $\textcircled{\tiny{\text{EPSG:}}3857}}$ 

Layernamen im Layermenü und wählen den obersten Befehl "Auf den Layer zoomen" aus.

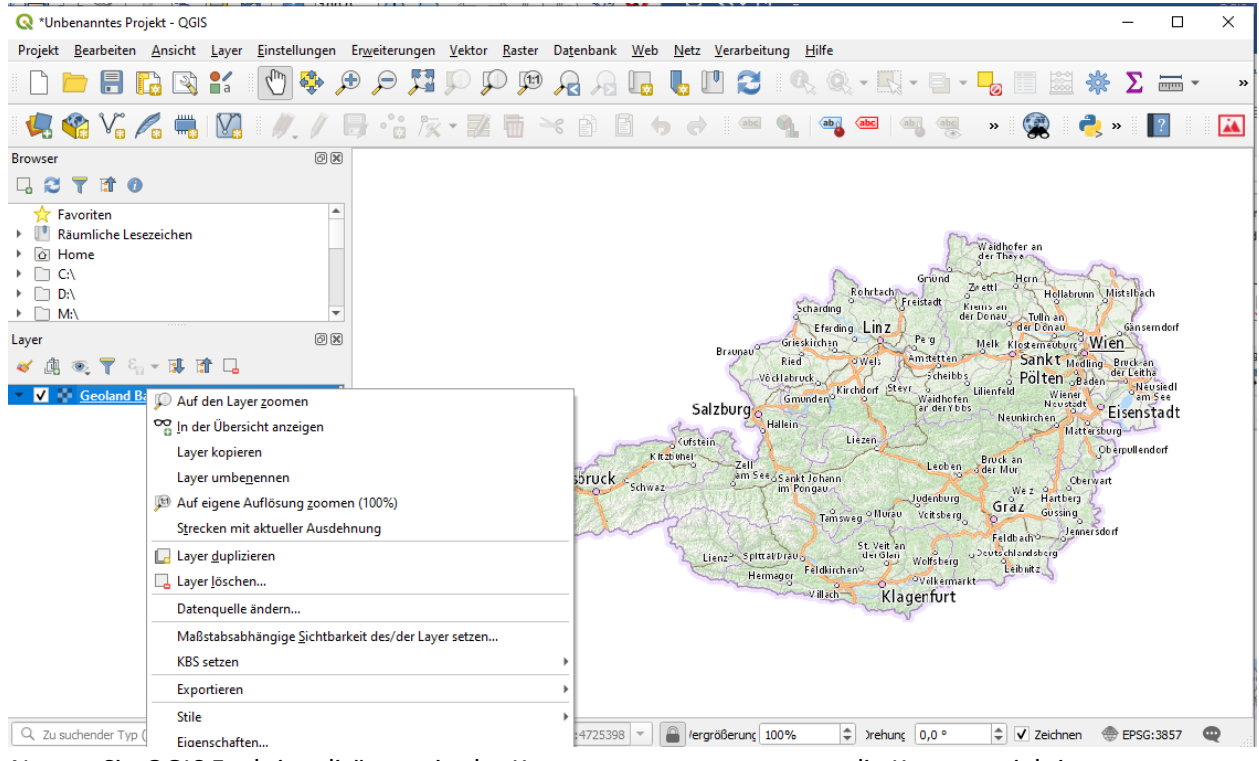

9. Nutzen Sie QGIS Funktionalität, um in der Karte zu zoomen, zu panen, die Kartenprojektion zu

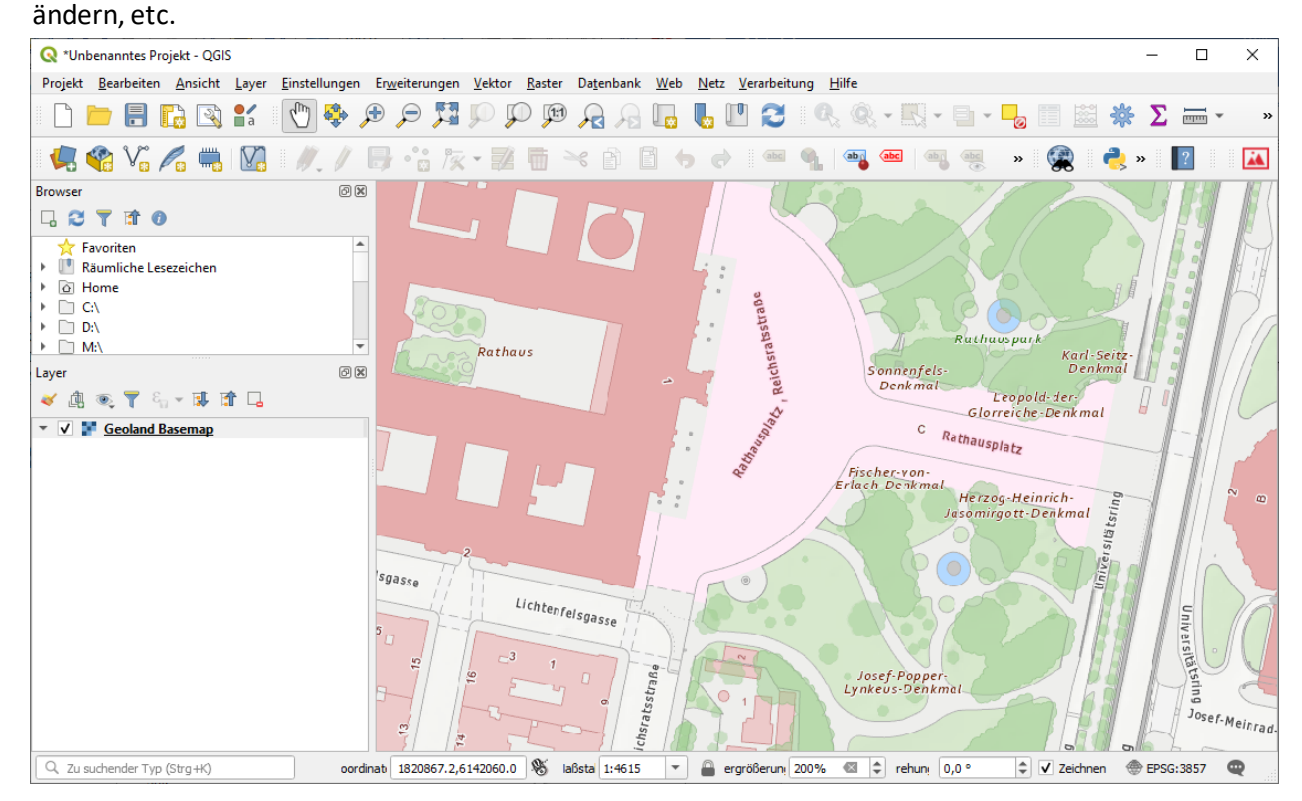

### **Integration eines OGD WMS Dienstes in QGIS**

Sofern Sie beispielsweise WMS-Dienste hinzufügen möchten, gehen Sie wie bei der basemap.at Integration vor. Anbei ein Beispiel, um einen Layer des OGD WMS Dienstes der Stadt Wien hinzuzufügen (Layer "Citybike"). Anmerkung: Alle OGD-Dienste von Österreich finden Sie unte[r data.gv.at](http://data.gv.at/).

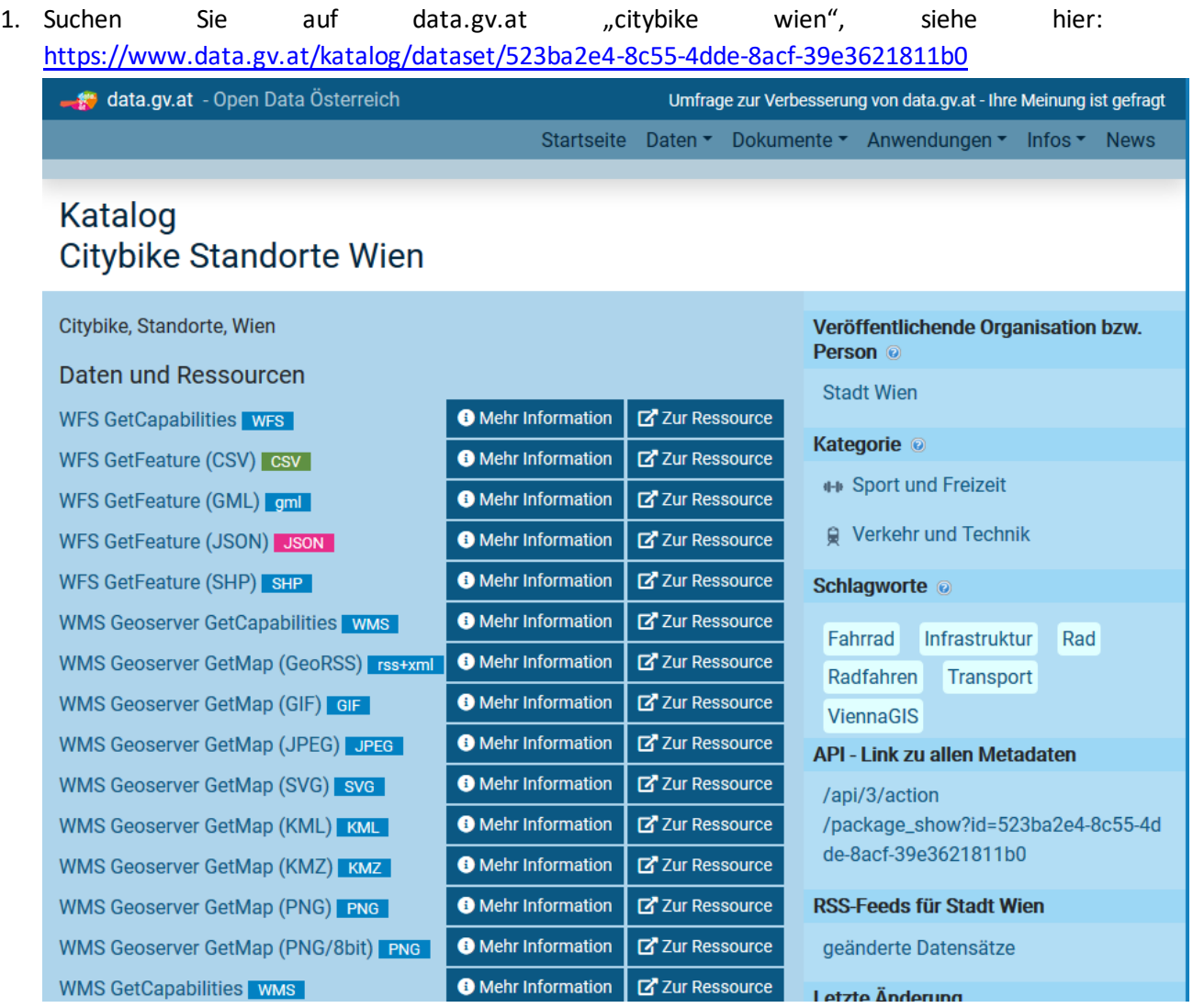

2. Klicken Sie auf die Ressource "WMS GetCapabilities" und kopieren Sie den Ressourcenlink auf der Folgeseite:

<https://data.wien.gv.at/daten/wms?service=WMS&request=GetCapabilities&version=1.1.1>

3. Öffnen Sie in QGIS eine neue WMS Verbindung mit diesem WMS Capabilities XML und klicken Sie "OK"

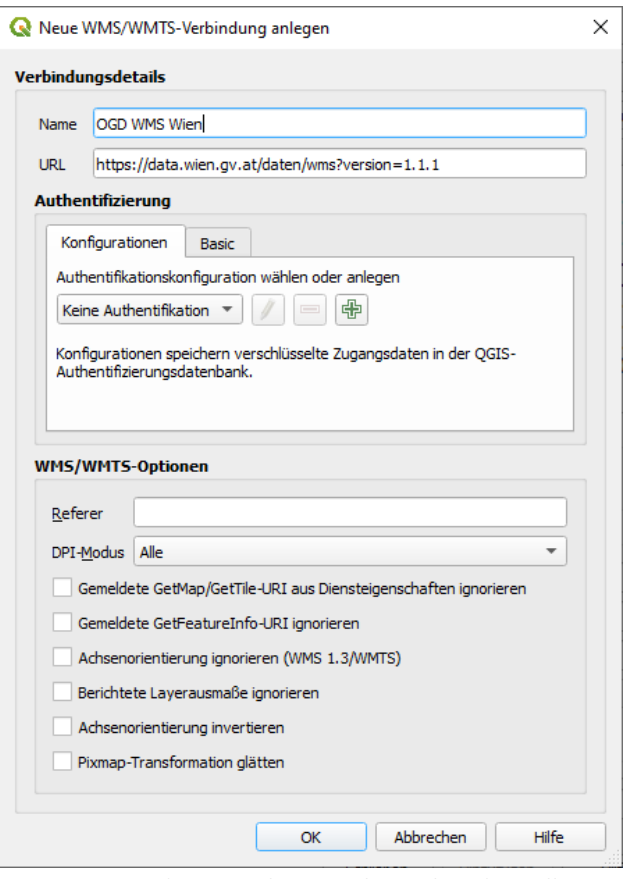

4. Sortieren Sie die Layerliste nach Titel und scrollen Sie zu "Citybike" hinunter

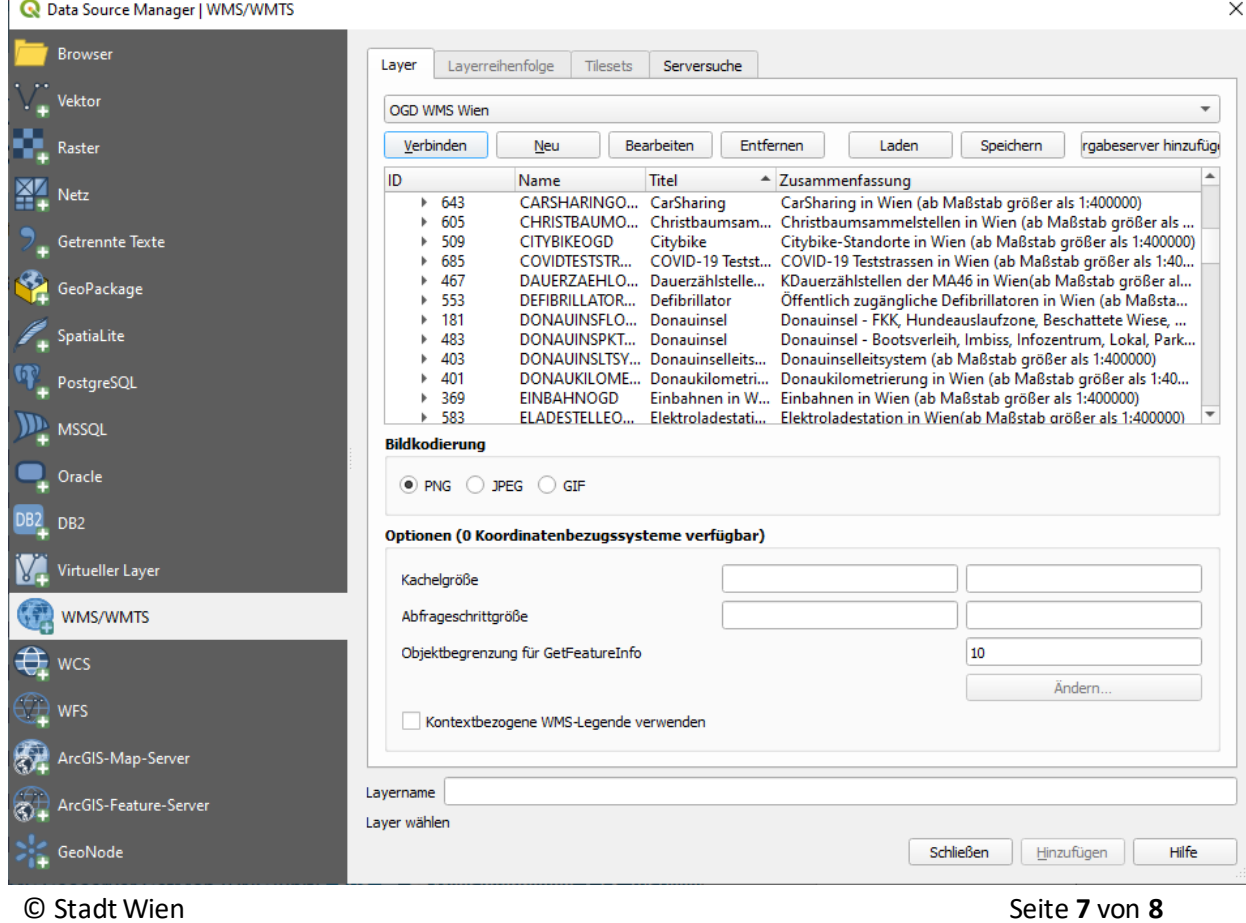

 $\times$ 

5. Wählen Sie den Layer "Citybike" aus und klicken "Hinzufügen"

R Data Source Manager | WMS/WMTS

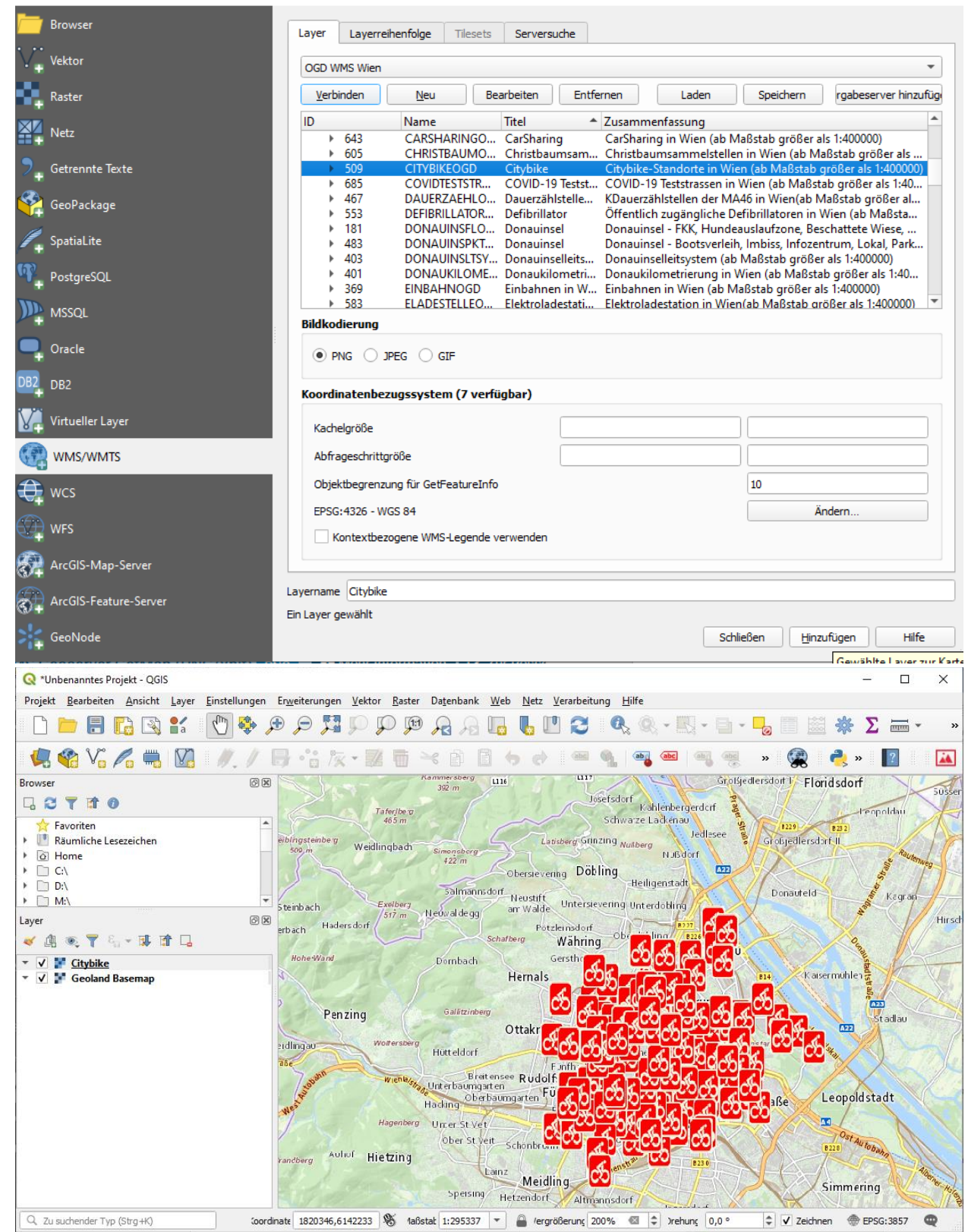

6.